# Quadpro Supplier Approvals Dashboard Guide

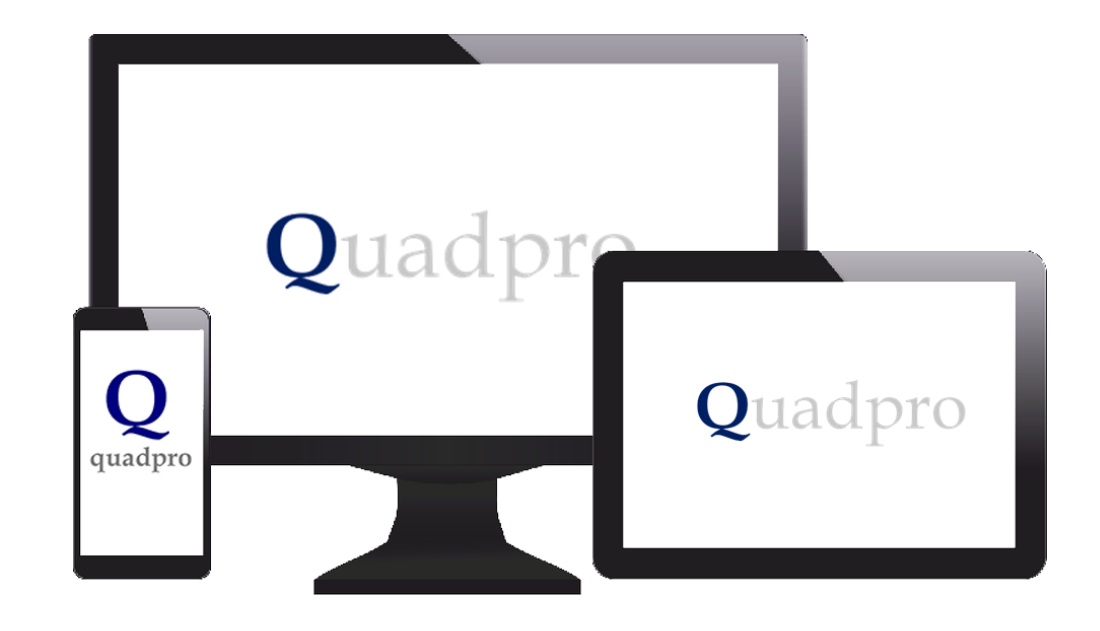

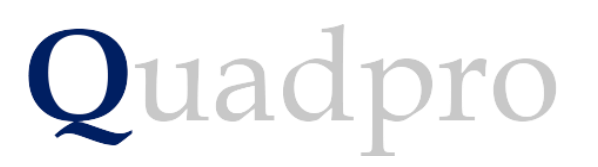

### Introduction

The Quadpro Supplier Dashboard works in conjunction with the Quadpro Estates management system.

The Dashboard gives users up to date information regarding the approved spending limits, health and safety and ISO compliance of all suppliers that your site deals with.

The Dashboard is linked to the live data which needs to be refreshed at intervals to give the most up to date information for your suppliers. This is achieved via the **Data> Refresh all** button in the Excel tool bar or by pressing **Ctrl:Alt:F5** key combination whilst the dashboard is open.

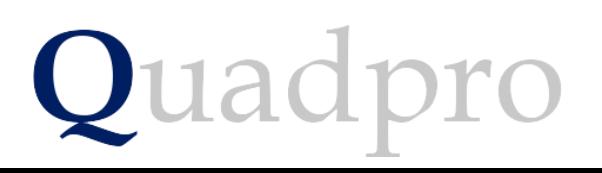

# Introduction

On your desktop, you will have Quadpro Cloud. Click on this Icon to bring up the access window which displays five accessible areas. Open the Dashboards shortcut and any Dashboards you have purchased will display within that folder.

If your system is not hosted by a Quadpro server, you can access Dashboards via the icon on the Quadpro home screen

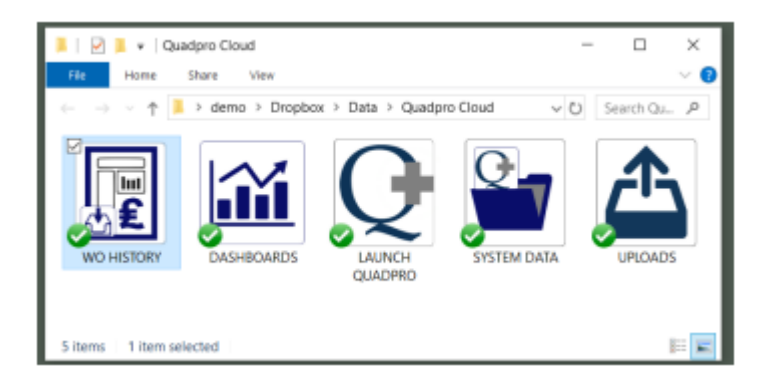

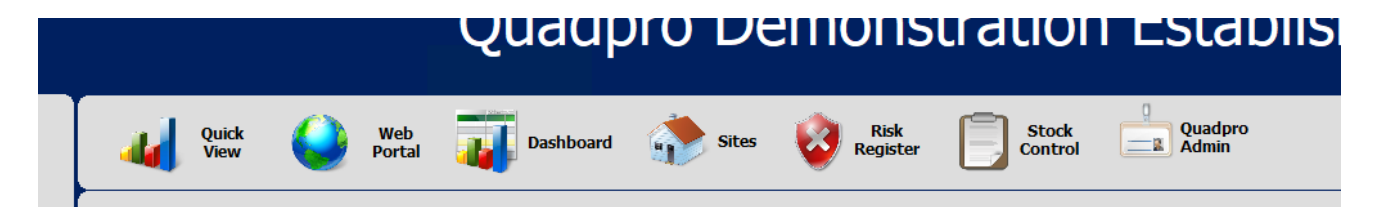

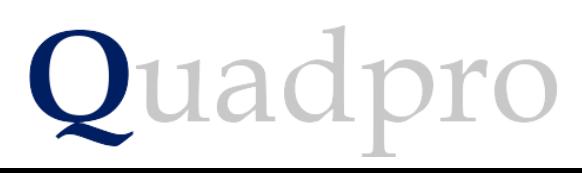

### Introduction – The 3 sheets of the dashboard

The dashboard has a number of constituent parts:

- **Sheet 1 – Supplier Approvals**
- **Sheet 2 – Suppliers Order Detail**
- **Sheet 3 – Suppliers Orders by Building**

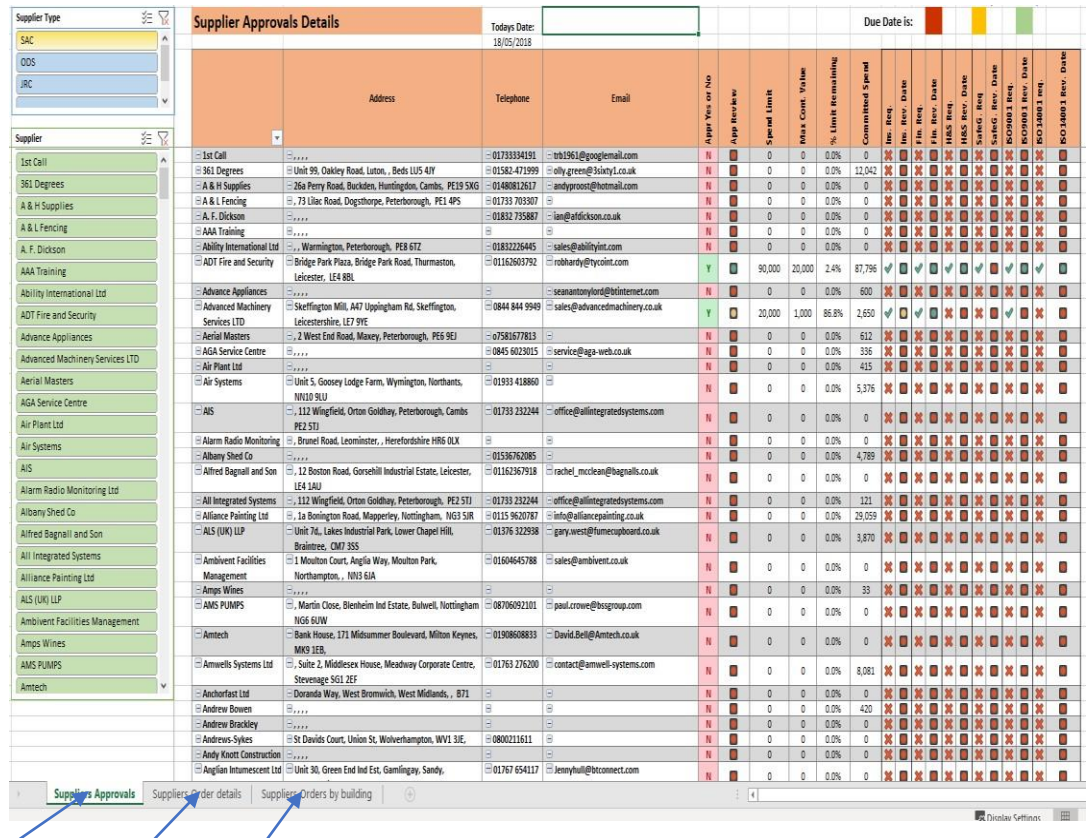

 $\begin{array}{|c|c|c|c|}\n\hline\n1 & 2 & 3\n\end{array}$ 

### Features of the Filters

By clicking on the various buttons, selections can be made such as through a combination of Works orders by Supplier, Budget Year, Priority and whether they are complete or outstanding.

At the top of each slicer there are two buttons:

This button clears the filters that have been set in this slicer and resets to the default view.

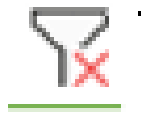

When pressed this button allows the selection of multiple items in the list below i.e Boarding and Estate properties.

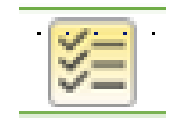

Features of the Filter

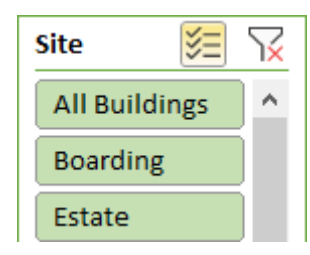

Many of the fields have drop down lists which enable you to customise selections for each individual category through the click of an arrow.

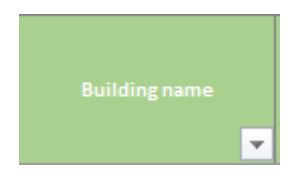

### Sheet One – Supplier Approvals

### The dashboard has a number of constituent parts:

#### **1)**

There are a set of slicers on the supplier approval screen these are coloured **green**. They allow the filtering of suppliers. There are filters for Supplier and Supplier type.

By clicking on the various buttons selections can be made such as only show selected suppliers.

#### **2)**

The beige columns designate each compliance , budget or approval that the suppliers have.

The Red Amber and Green markers signify the status of each supplier's review.

Red – Overdue

Amber – Within the next 60 days

Green – More than 60 days

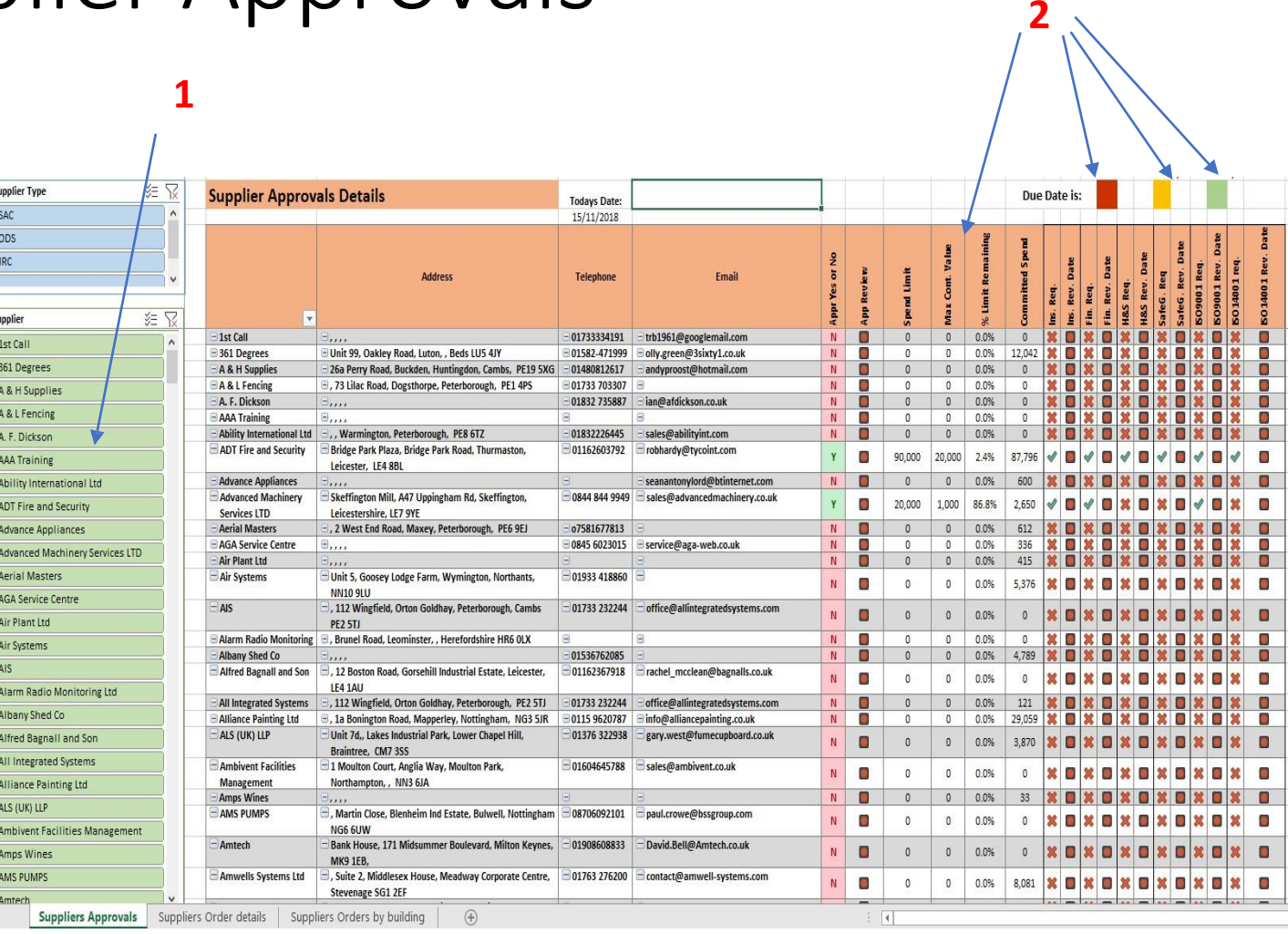

### Sheet Two – Suppliers Orders Details

The dashboard has a number of constituent parts:

- 1) The Green coloured Supplier list displays all suppliers listed on your Quadpro system. You can select any combination of suppliers to be displayed in the graph on the right hand side.
- 2) To further narrow down your results or to view for a specific building, you can use the beige fields along the top half of the screen to filter results.

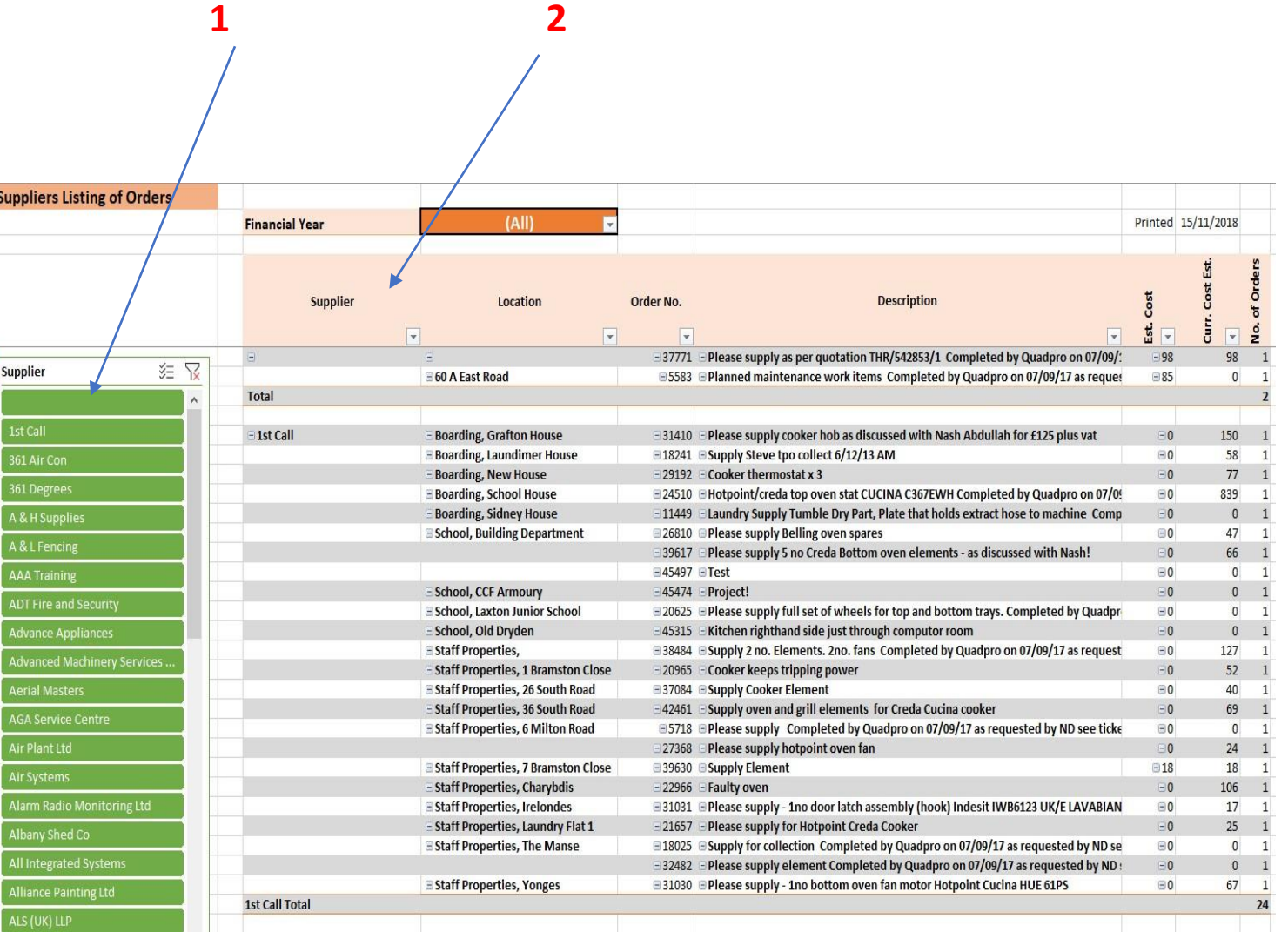

## Sheet Three – Suppliers Orders by Building

The dashboard has a number of constituent parts:

1)As with the previous sheets , you can select any combination of suppliers or a single supplier to display in the graph on the right hand side.

2)Coloured Beige are filters for:

Supplier, Location, Order number and Description. These Filters allow you to specify Work Orders by Supplier and then separate them by Sub Budget or Building.

The option to select single of multiple financial years is available in the listed field.

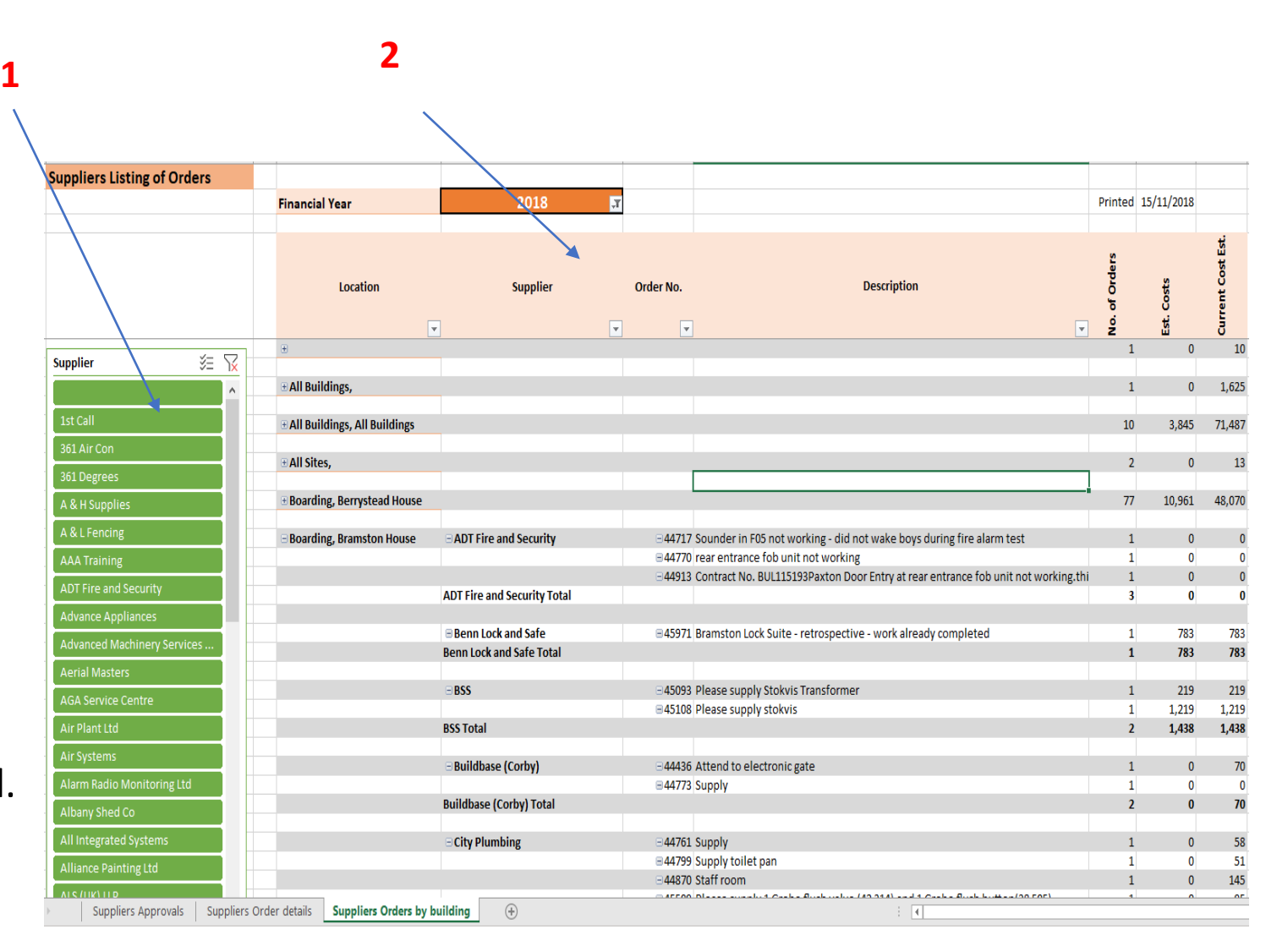